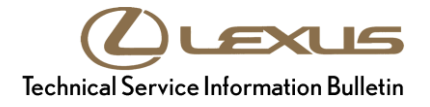

**Service** 

**Category** Audio/Visual/Telematics

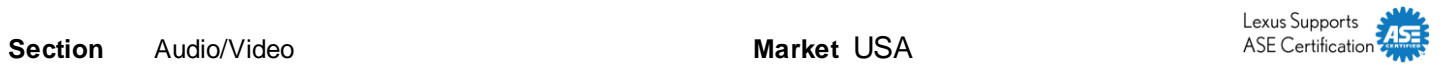

#### **Applicability**

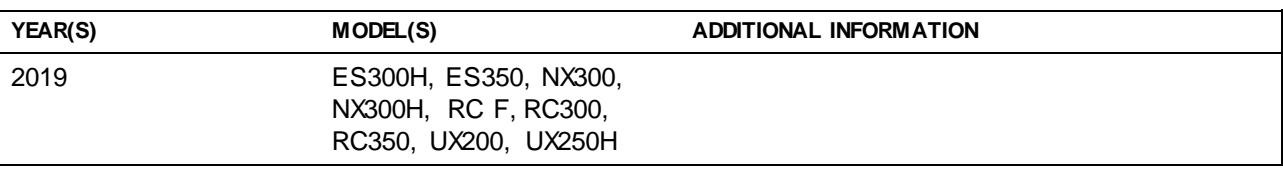

#### **REVISION NOTICE**

**August 07, 2019 Rev1:**

**The Introduction section has been updated.**

**Any previous printed versions of this bulletin should be discarded.**

#### **Introduction**

Some 2019 model year Lexus vehicles equipped with Pioneer audio (version earlier than 1007) may exhibit one or more of the following conditions.

- Delayed mute operation during hands-free operation
- XM "No Signal" message displayed
- Spanish translation correction
- Voice Recognition is not canceled when receiving a call during VR operation
- Music information does not appear
- Automatic navigation re-routing does not occur
- Update message does not appear via DCM
- Cursor missing after pushing the Map button

Updated software is now available to address these conditions. Follow the Software Update Procedure in this bulletin to install the latest software version.

#### **Warranty Information**

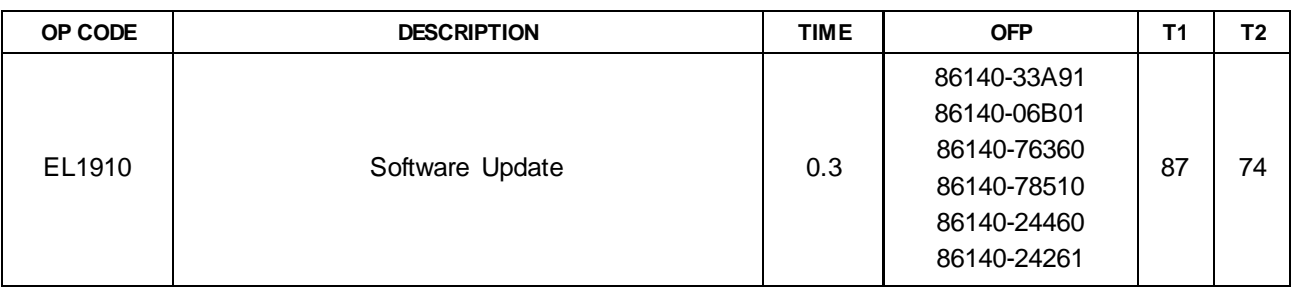

#### **APPLICABLE WARRANTY**

 **This repair is covered under the LexusBasic Warranty. This warranty is in effect for 48 months or 50,000 miles, whichever occurs first, from the vehicle's in-service date.**

 **Warranty application is limited to occurrence of the specified condition described in this bulletin.**

#### **Software Update Information**

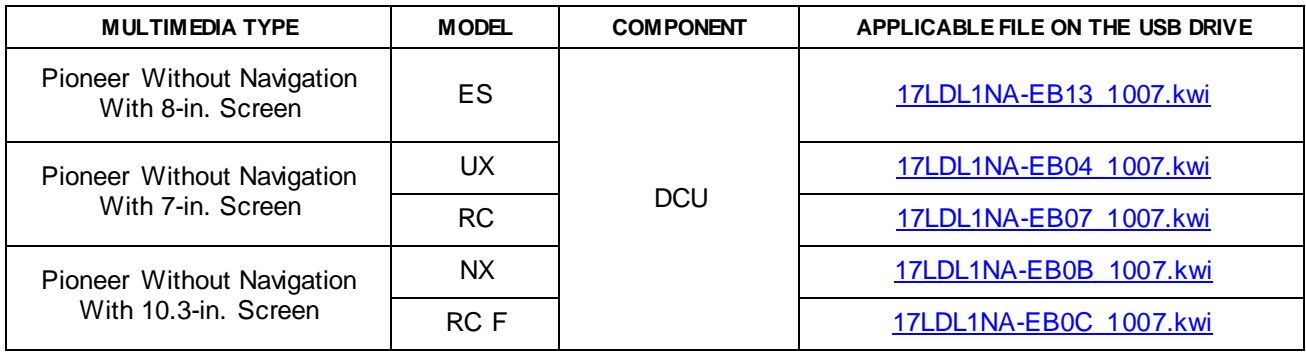

#### **MULTIMEDIA SOFTWARE FILE DOWNLOAD**

**The multimedia software update files may be downloaded directly from this Service Bulletin by clicking on the file names in the table above. Once downloaded, the filesmay be extracted (unzipped) from the zip file and saved directly to a blank USB flash drive.**

**For USB flash drive requirements and download instructions, refer to** *TIS – Diagnostics – Reprogramming – Reference Documents – [Multimedia Software Download Instructions.](/t3Portal/staticcontent/en/tis/docs/LexMMSdwnld.pdf)*

#### **Software Update Procedure**

- 1. Confirm the software version.
	- A. Start the engine. The Lexus emblem will display on the radio screen.

B. Wait for the display to switch to the

Caution screen, then select Continue*.*

#### **Figure 1.**

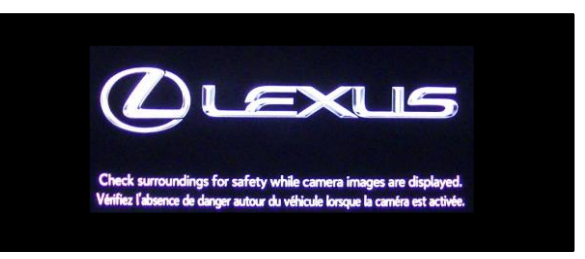

#### **Figure 2.**

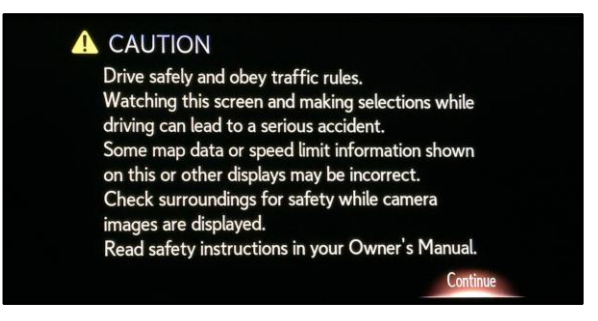

- C. Connect the USB flash drive to the USB port.
- D. Press the Menu button, then select Setup.

#### **Figure 3.**

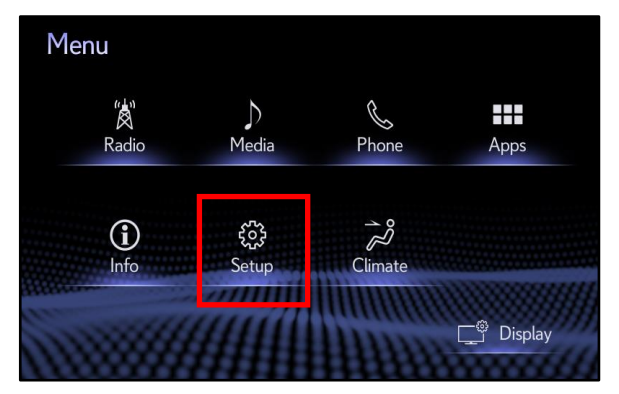

#### **Software Update Procedure (continued)**

E. Scroll to and select Software Update*.*

#### **Figure 4.**

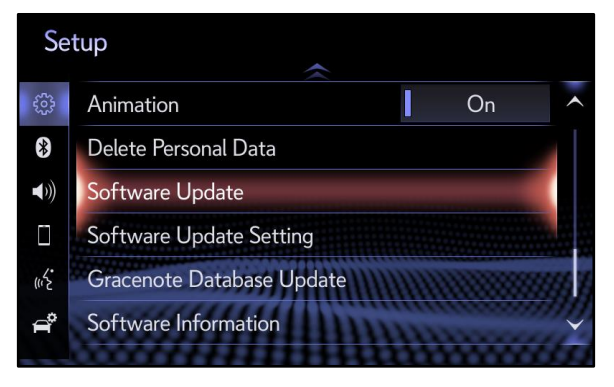

- F. Confirm the current audio version. Is the current audio version earlier than 1007?
	- **YES —** Continue to step 2.
	- **NO** This bulletin does NOT apply. Continue diagnosis using the applicable Repair Manual.

- 2. Update the software version.
	- A. Select Update Software*.*

### **Figure 5.**

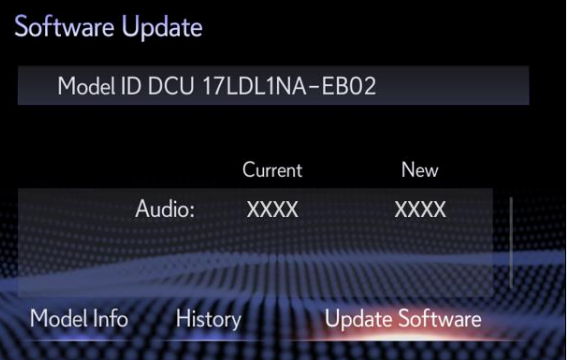

#### **Figure 6.**

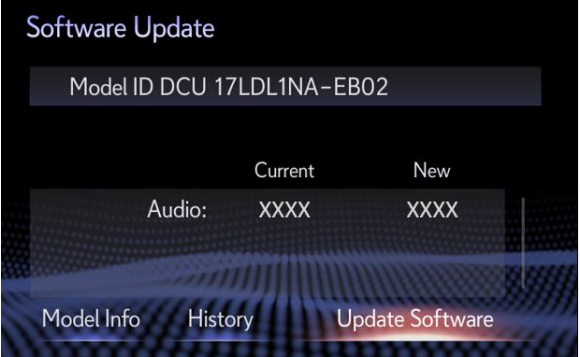

#### **Software Update Procedure (continued)**

B. Review the Software Update Detail and select OK.

#### **Figure 7.**

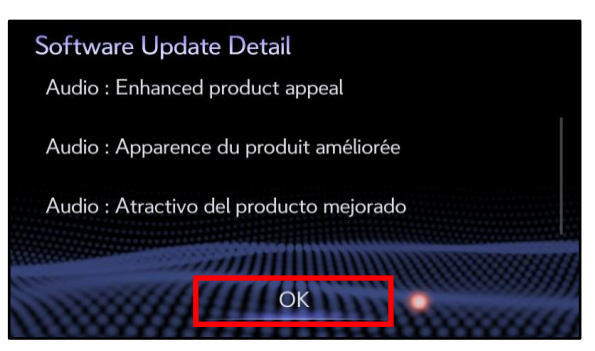

C. Confirm the Terms of Service and select Agree*.*

#### **Figure 8.**

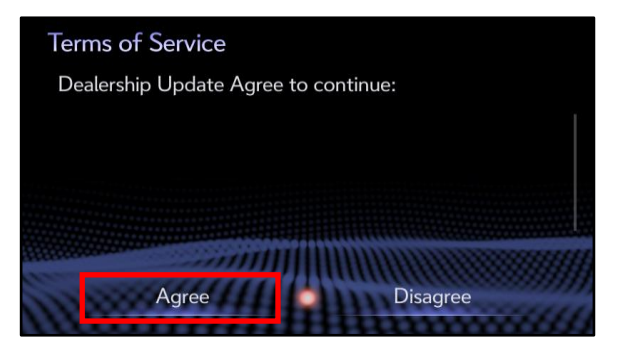

D. Select Yes. **Figure 9.** 

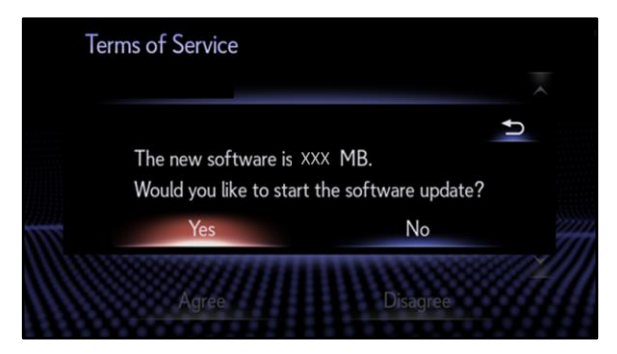

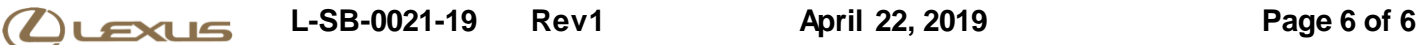

#### **Software Update Procedure (continued)**

E. While installing the NEW software, do NOT turn off the engine.

#### **Figure 10.**

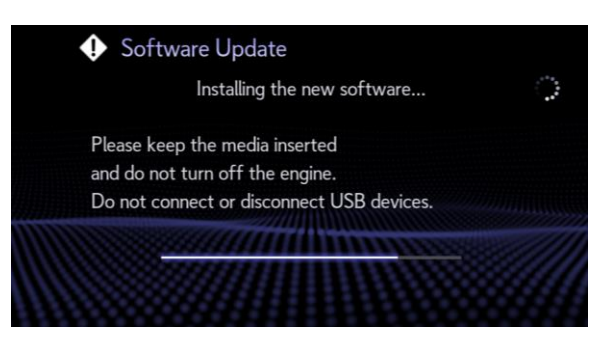

F. When prompted, turn the engine OFF and ON to complete the update.

#### **Figure 11.**

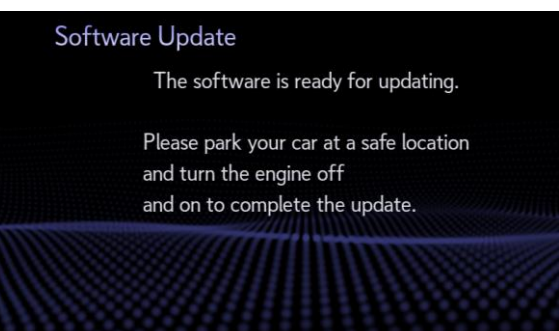

G. Confirm the current software version has been updated to 1007 on the Software Update screen.

#### **Figure 12.**

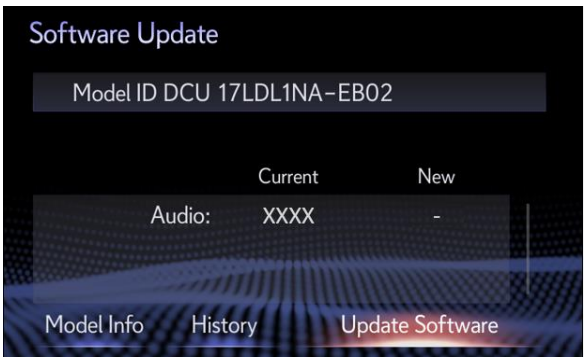